## Allocating Expenses

**SAP** 

As you create an expense report, you can allocate expenses to different projects or departments.

1. To allocate expenses, on the Manage Expenses page, select the check box for the expense you want to allocate, or the check box at the top of the column to select all expenses.

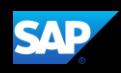

5. To add an additional line item to the expense, click Add.

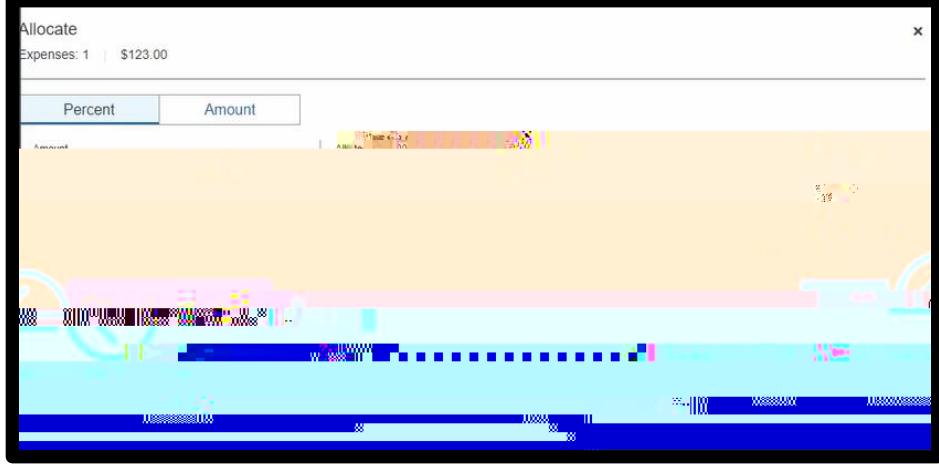

6. For this example, select the appropriate Cost Center, and then click Add to List.

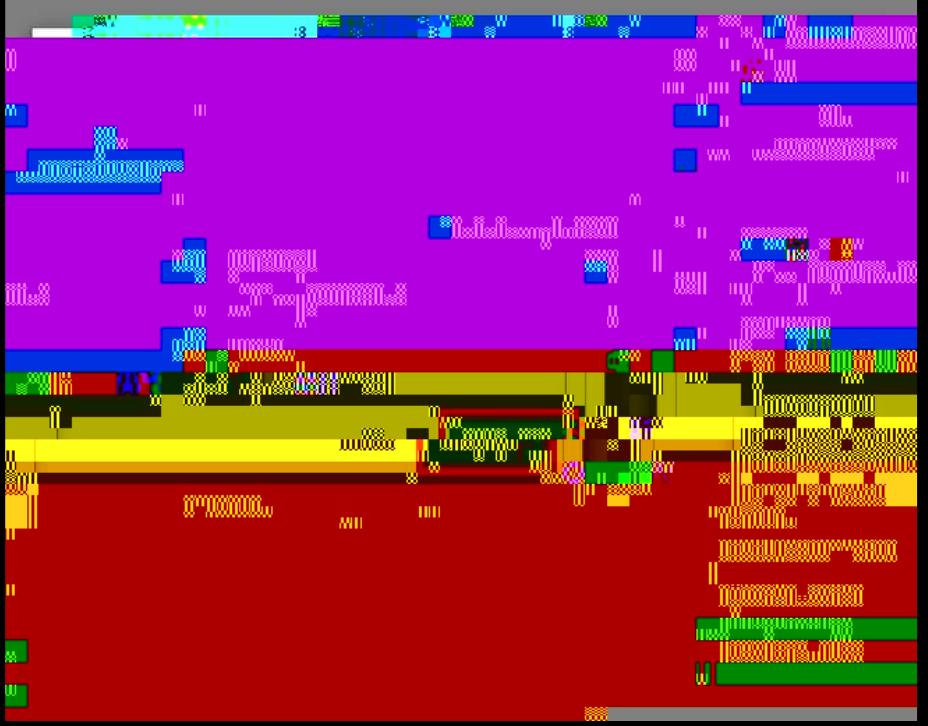

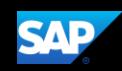

You can adjust the Percent amount for an allocation line item and the other line item(s) will automatically adjust to equal 100 percent

7. The ussalve the lag 10 composed 2 0 612 792 re When  $F314.04$  Tf1 0 0 1 131.66 650.35.50265.250 and return to your expense report00.000009100.00000912 0 612 792 re\\BF3 14.04 Tf1 0 0 1 131.66 65(  $\overline{)}$ 

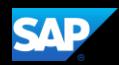

In the following example, you will see how to allocate an expense by Amount.

1. Click the expense to open it.

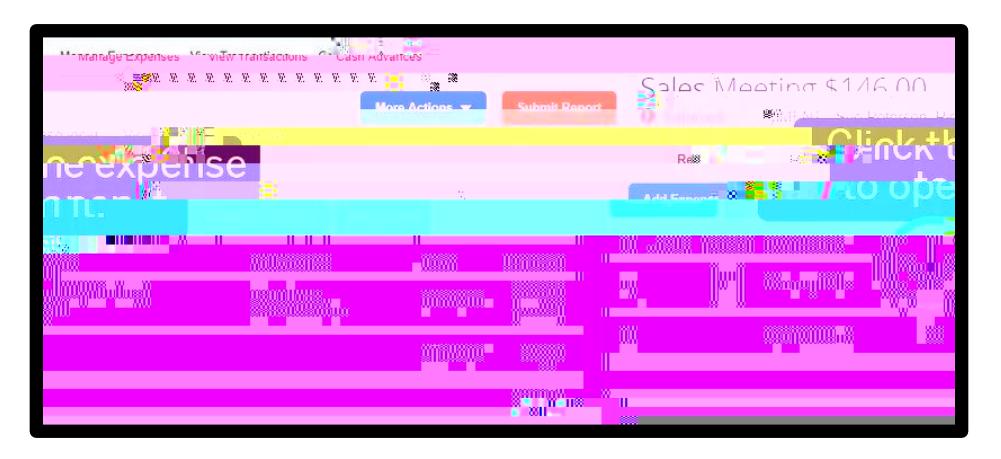

2. Click Allocate.

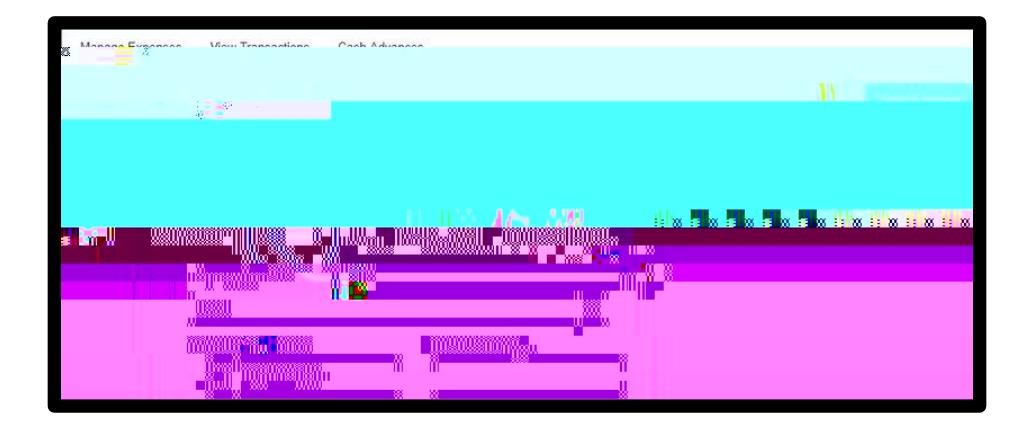

3. To assign the appropriate allocations by amount, click Amount.

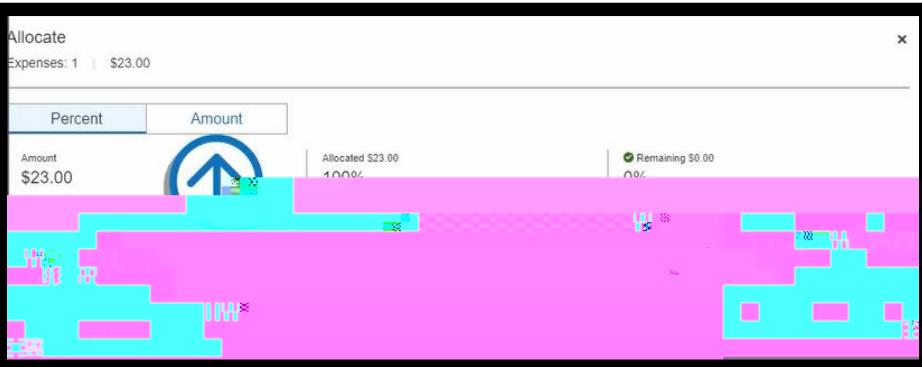

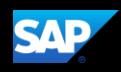

4. To add line items to the expense, click Add.

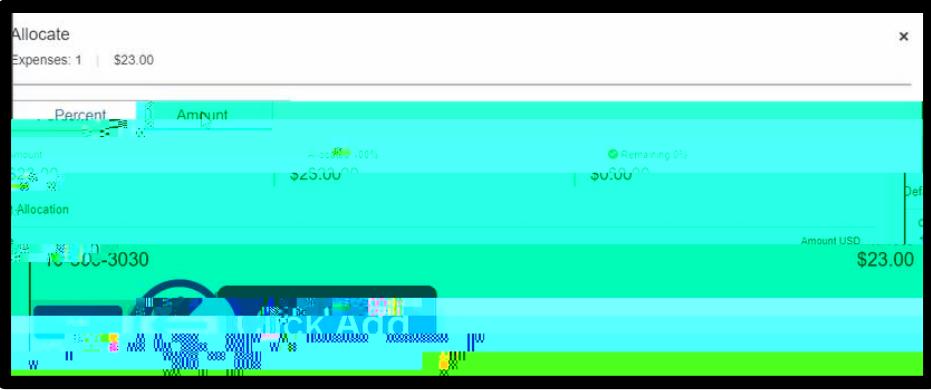

5. For this example, select the appropriate Cost Center, and then click Add to List.

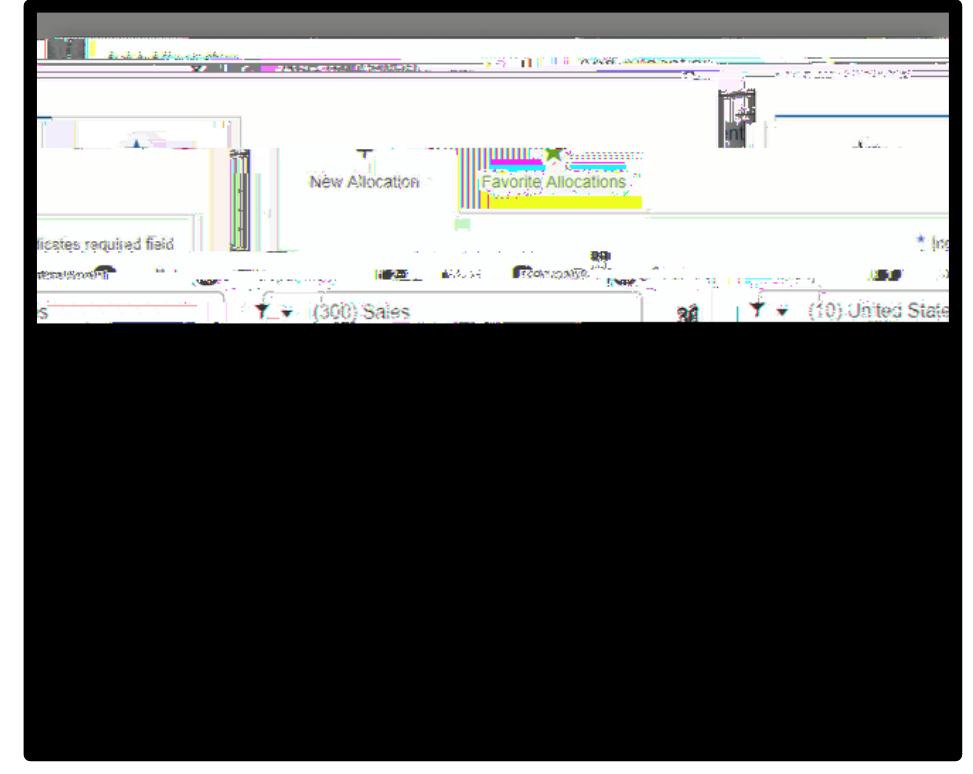

6. Modify the amounts as needed.

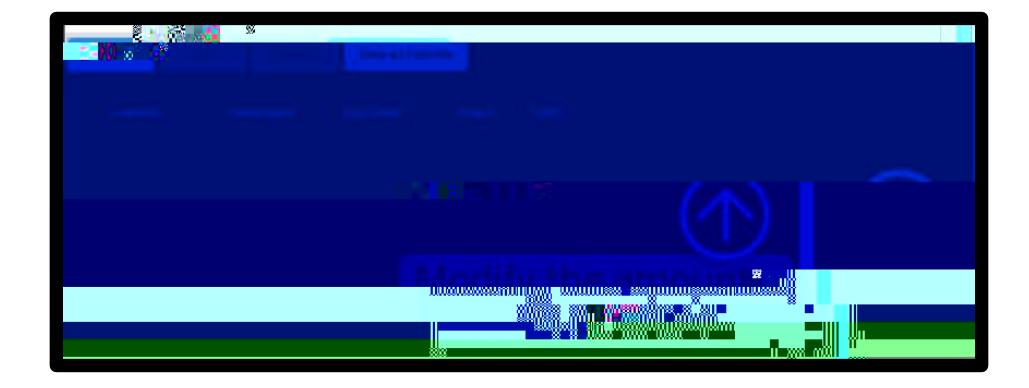